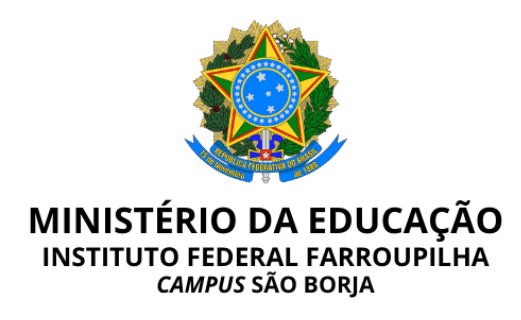

#### **EDITAL N° 69/2023, DE 13 DE MARÇO DE 2023**

### **ORIENTAÇÕES GERAIS PARA A PROVA DIDÁTICA DO PROCESSO SELETIVO SIMPLIFICADO PARA CONTRATAÇÃO DE PROFESSOR SUBSTITUTO, OBJETO DO EDITAL N° 41/2023**

**A Diretora Geral Substituta do Instituto Federal de Educação, Ciência e Tecnologia Farroupilha -** *Campus* **São Borja– RS**, no uso das atribuições legais que lhe são conferidas pela legislação vigente, juntamente com a Comissão designada pela Portaria Eletrônica nº 42, de 14 de fevereiro de 2023, torna pública as **ORIENTAÇÕES GERAIS PARA A PROVA DIDÁTICA** do Processo Seletivo Simplificado para a contratação de Professor Substituto, objeto do Edital 41/2023.

### **1. ORIENTAÇÕES GERAIS PARA A PROVA DIDÁTICA**

O intuito destas orientações é repassar informações acerca de como será o Processo de Seleção regido pelo Edital 41/2023, especialmente como se dará a prova de desempenho didático no formato remoto.

É fundamental que cada candidato confira o horário da sua prova, publicado através do Edital [61/2023.](https://www.iffarroupilha.edu.br/editais-s%C3%A3o-borja/item/30068-edital-61-2023-chamada-para-prova-de-desempenho-did%C3%A1tico-sele%C3%A7%C3%A3o-de-professor-substituto-objeto-do-edital-41-2023https://www.iffarroupilha.edu.br/component/k2/item/29526-Edital%20n%C2%BA%20024/2023.Chamada%20para%20Prova%20de%20Desempenho%20Did%C3%A1tico%20objeto%20do%20Edital%20n%C2%BA%20011/2023) No prazo de até 24 horas antes da prova de desempenho didático o candidato receberá em seu e-mail o link da conferência em que será realizada a prova. Fique atento a sua caixa de entrada para o remetente "Conferência Web<noreply@rnp.br>". **A informação do e-mail pessoal de cada candidato contida no sistema de inscrições é de total responsabilidade dos mesmos, sendo que a comissão de processo seletivo não se responsabiliza por e-mails cadastrados de forma equivocada.**

Abaixo, algumas orientações a respeito do acesso à plataforma e para o dia da prova.

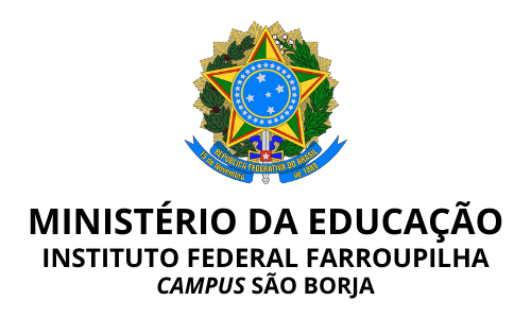

## **1. Orientações Preliminares**

1.1. Assista ao vídeo explicativo para acesso ao ambiente da prova acessando o seguinte link: <https://youtu.be/oultA5uJnfM>

1.2. O(a) candidato(a) receberá em seu e-mail o link de acesso ao ambiente da prova.

1.3. Orientamos que as apresentações sejam no formato PDF e que não possuam tamanho maior que 20 MB.

1.4. No dia e horário agendado para a prova a sala estará disponível para acesso a partir de 05 minutos antes do horário previsto para a prova. Acesse o ambiente, conforme a orientação do vídeo.

1.5. A identificação será conferida pelo Presidente da Banca Avaliadora. Tenha em mãos o seu documento de identificação.

1.6. O(a) candidato(a) será atribuído como apresentador para que possa organizar o seu material da prova.

1.7. Após a banca acessar a sala, o(a) candidato(a) será autorizado a iniciar a sua aula, e terá um cronômetro indicando o tempo da prova.

1.8. A sessão será gravada a partir do acesso de todos os participantes.

1.9. No caso de dificuldades/instabilidade com a sua conexão, o cronômetro será pausado, com o tempo de tolerância de até 10 minutos, conforme previsto no item 6.8.12 do Edital 41/2023.

1.10. Ao término da prova o(a) candidato(a) será informado para encerrar a sessão.

## **2. Acessando uma sala de reuniões criada**

2.1. Para melhor experiência, recomenda-se a utilização de um fone de ouvido, para evitar muitos ruídos ou ecos.

2.2. Utilize o link que lhe foi enviado previamente, normalmente com o padrão a seguir (link apenas

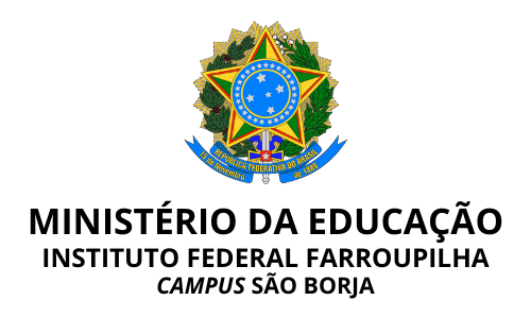

demonstrativo): [https://conferenciaweb.rnp.br/webconf/nomedocriadordasala.](https://conferenciaweb.rnp.br/webconf/nomedocriadordasala)

2.3. Após acessar o link recebido, insira seu nome completo (nome que será exibido na transmissão):

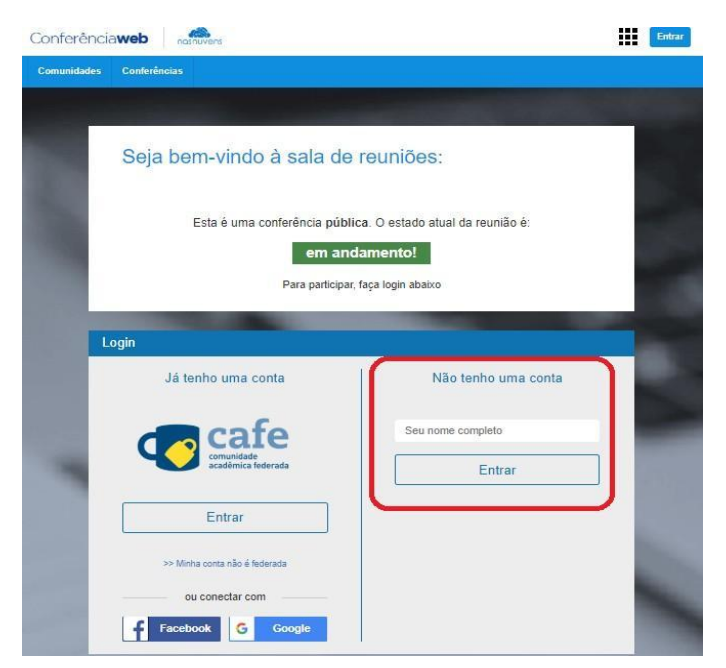

2.4. Será solicitado confirmação do nome, se estiver correto, confirme:

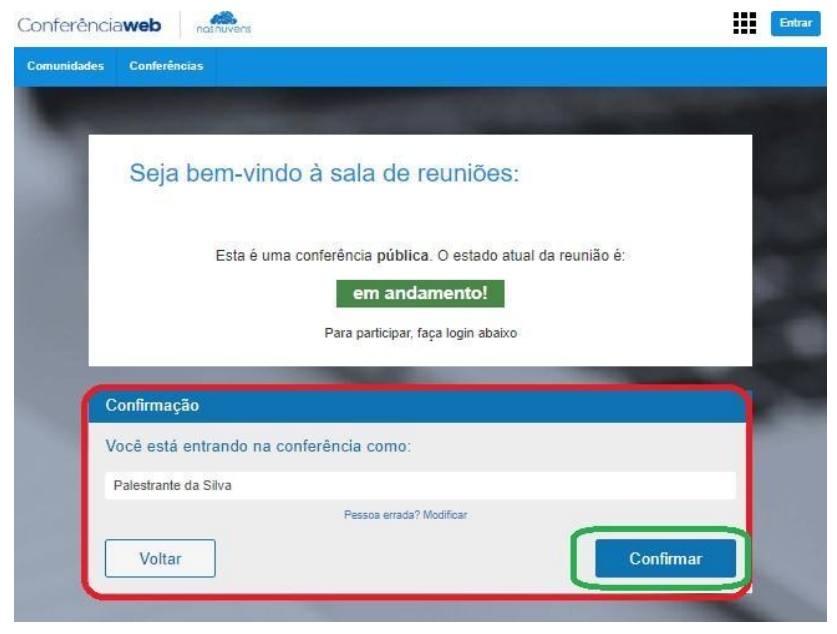

2.5. Você terá de aguardar a permissão do moderador da sala para ingresso.

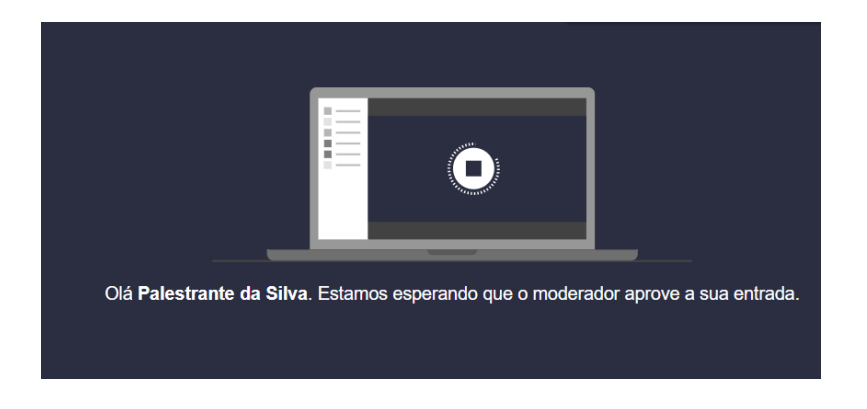

2.6. Após aprovado o ingresso na sala, você deve escolher se entrará com microfone ou apenas ouvinte, clique no ícone do microfone.

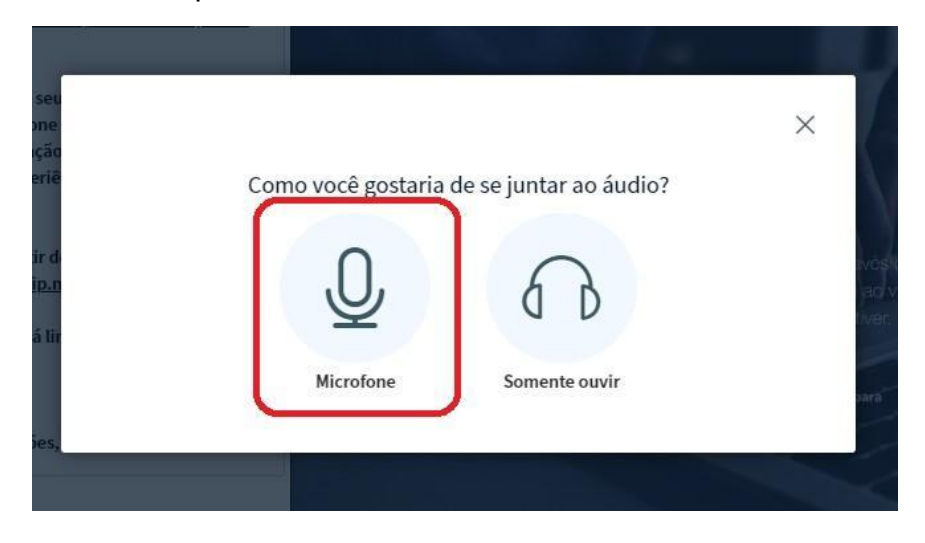

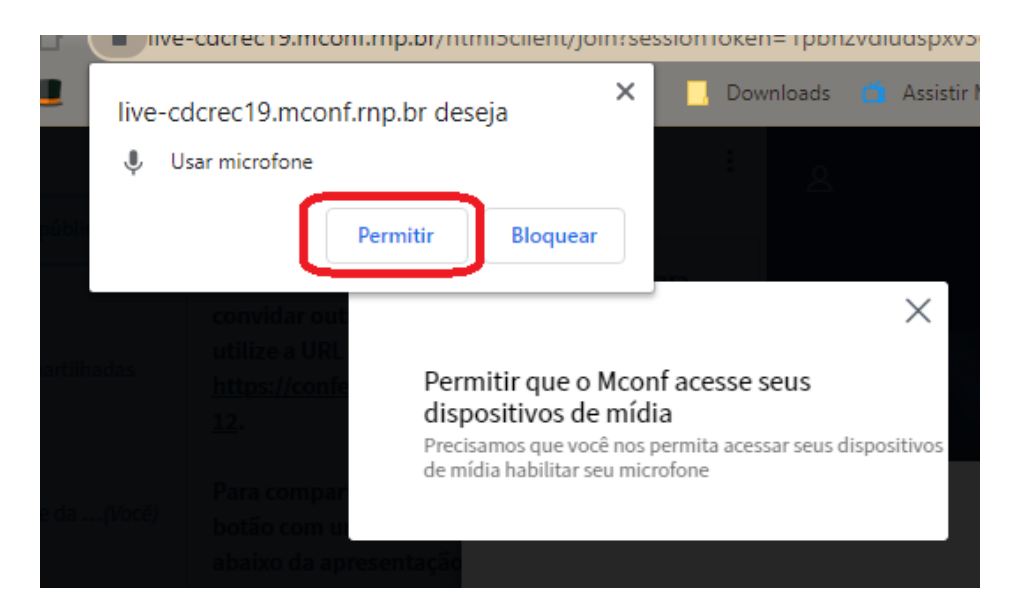

# 2.7. Permita que o sistema acesse seu microfone.

2.8. Realize o teste de áudio, caso consiga ouvir sua voz, clique em sim.

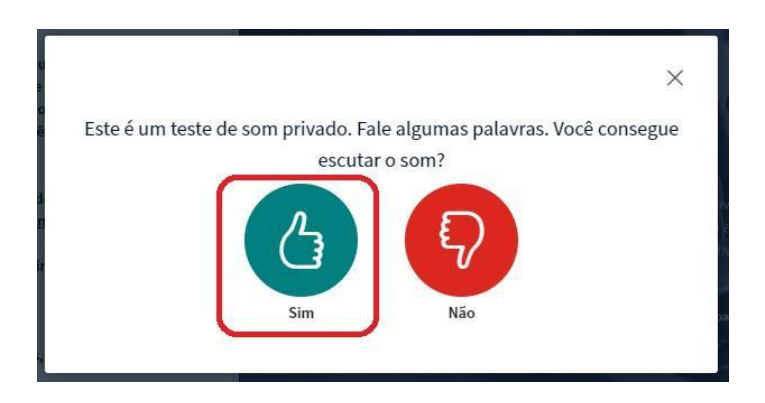

2.9. Pronto, você ingressou na sala, utilize os botões para ativar e desativar áudio e câmera.

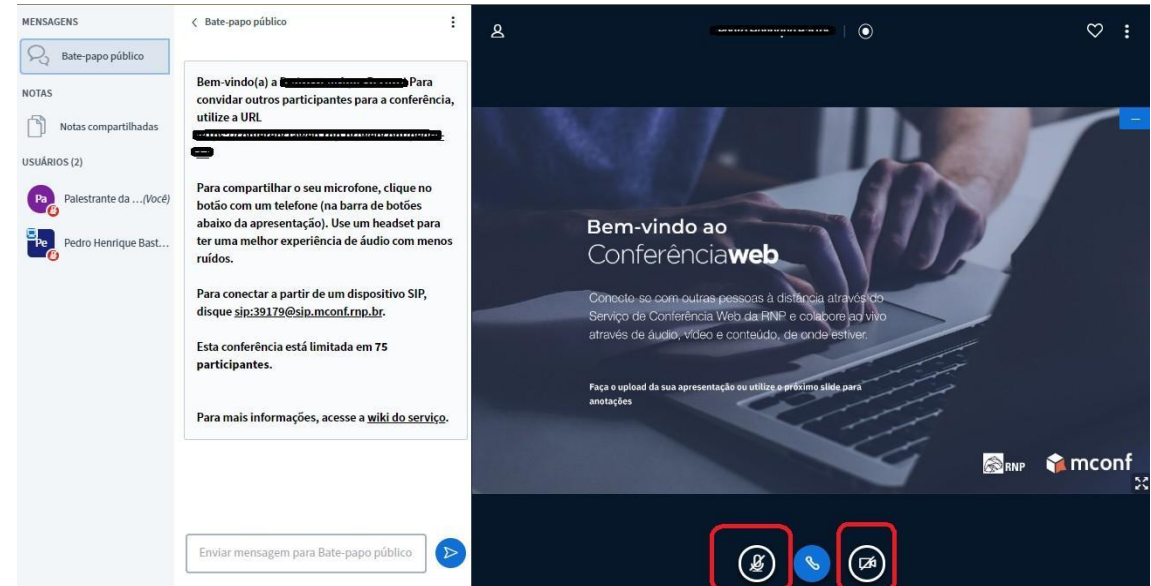

2.10. Permita o acesso à câmera do computador, para aparecer na transmissão.

**COL** 

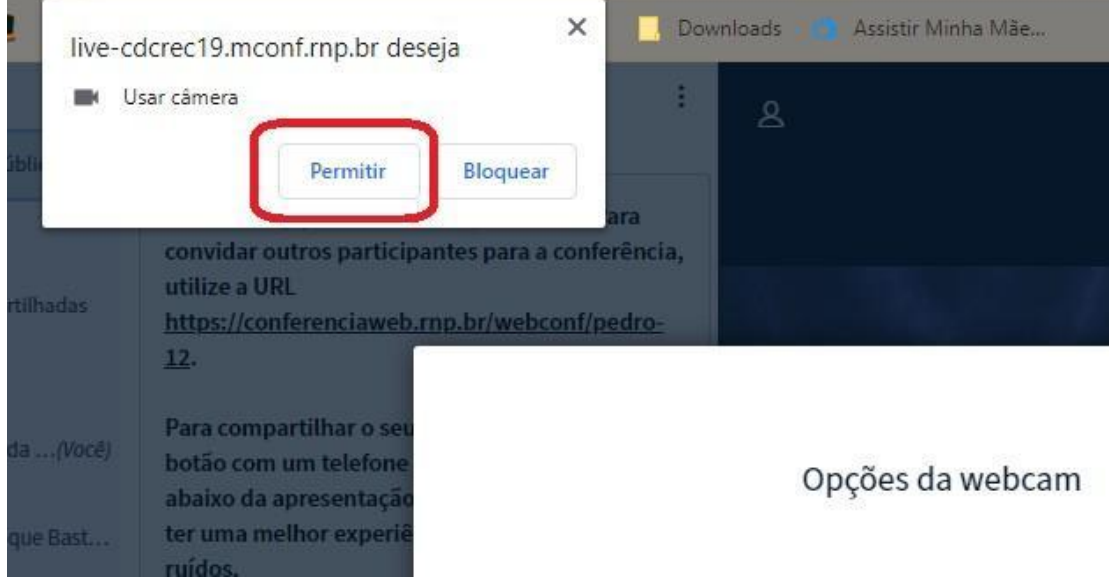

2.11. Caso você esteja aparecendo no quadro, clique em iniciar

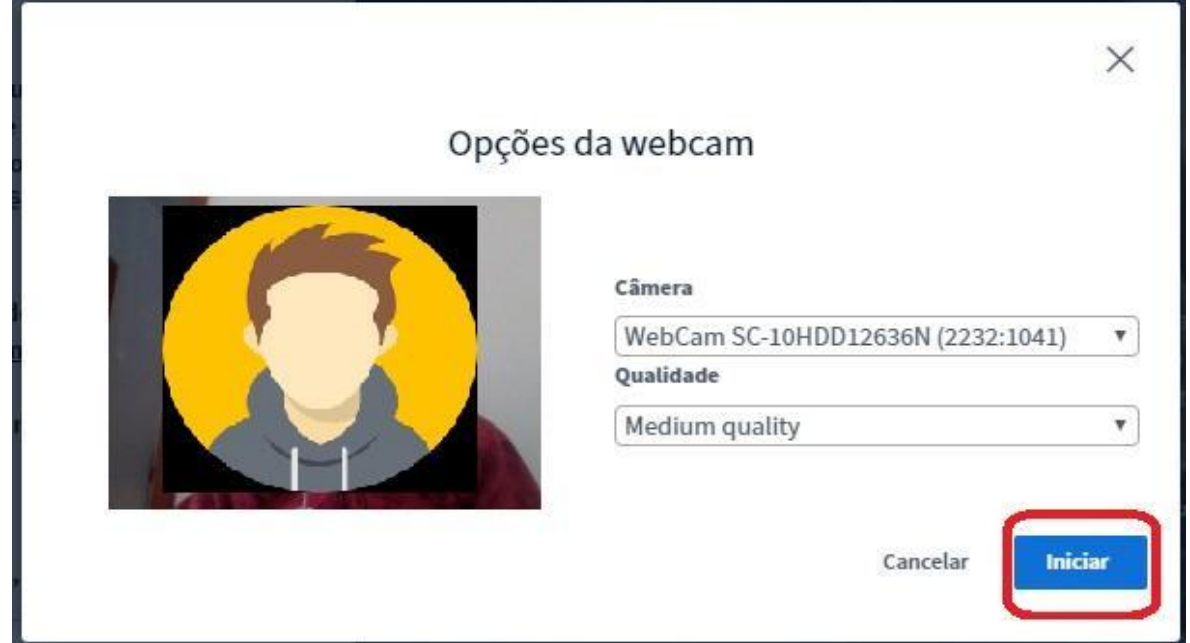

2.12. Deve-se clicar no ícone + e em carregar apresentação:

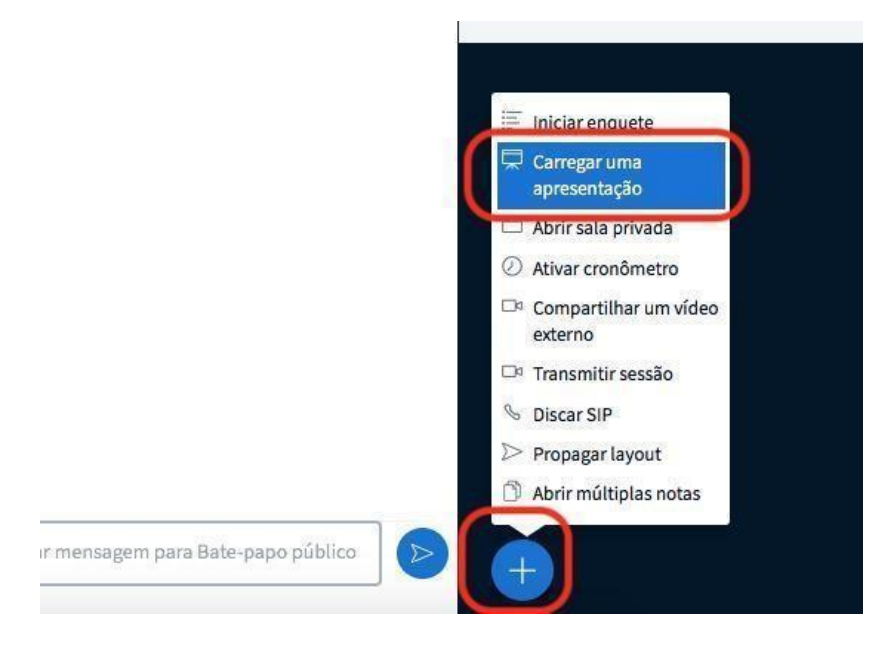

2.13. Na janela que se abre clique em carregar arquivos, escolha o documento que deseja apresentar, após clique em confirmar e aguarde a tela retornar para a sala de reunião.

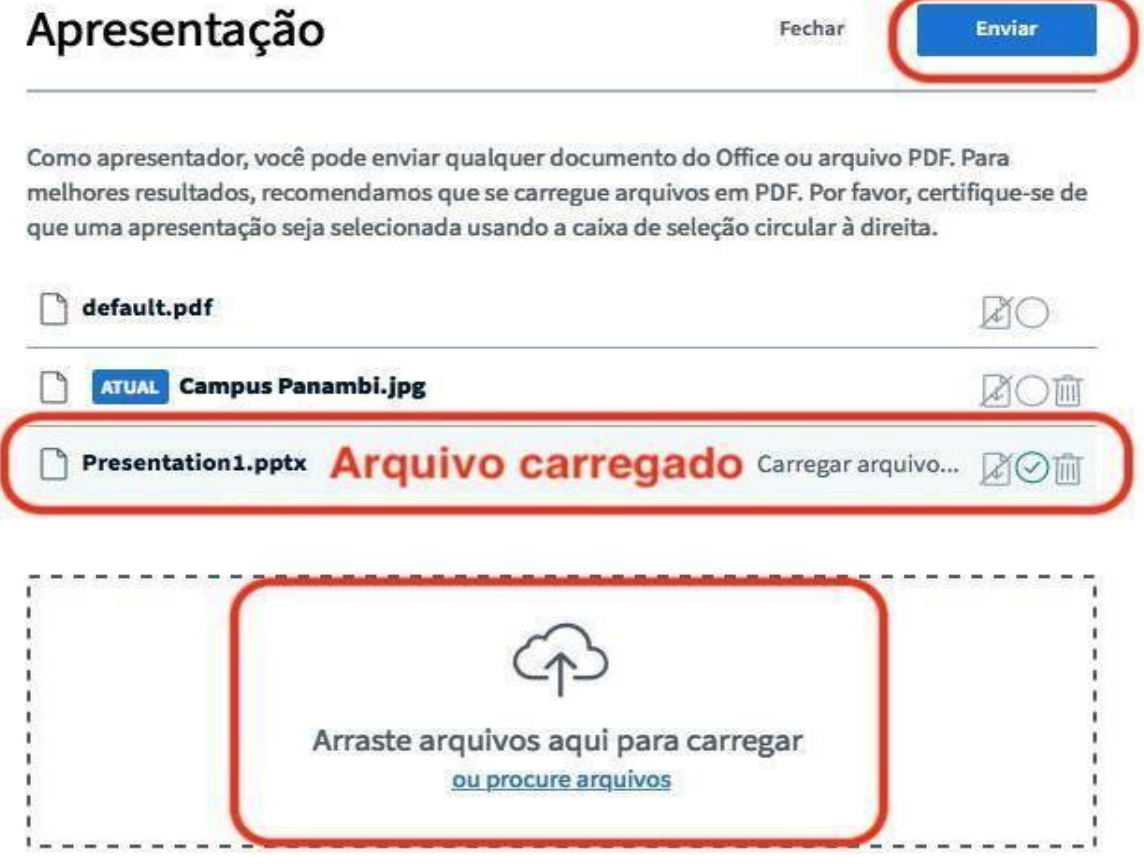

2.14. Observe que a apresentação aparecerá na tela. Para passar os slides, basta clicar nas setas.

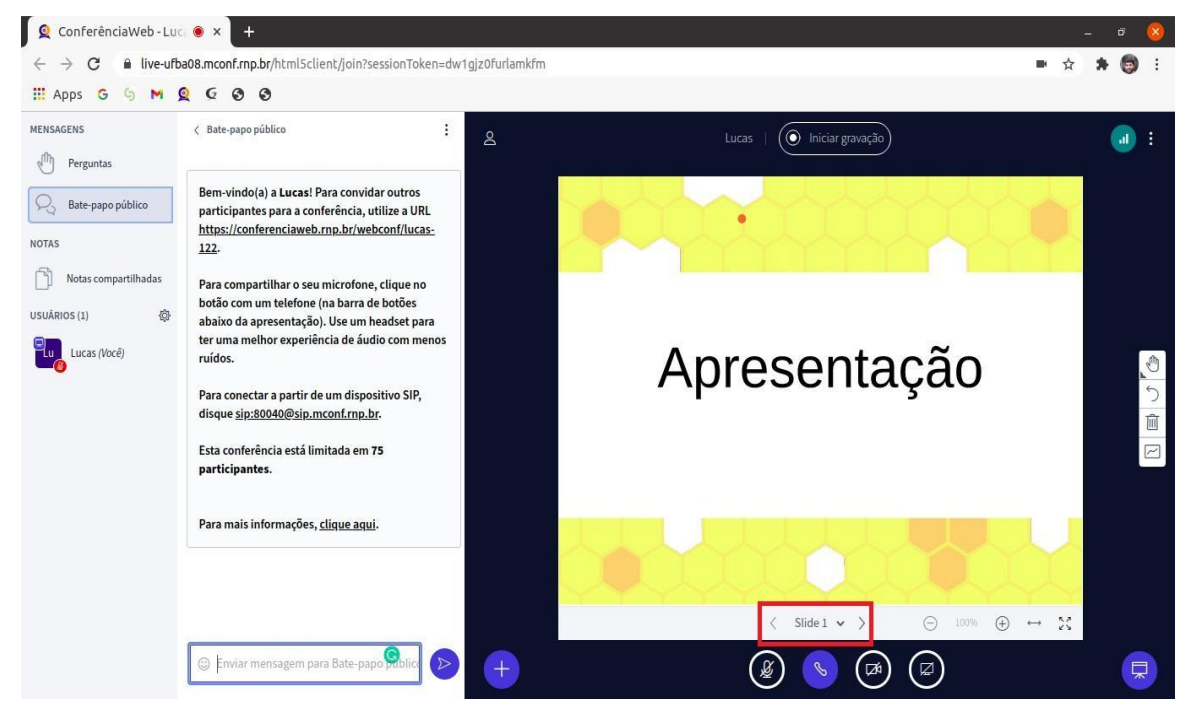

*Observação: O arquivo da apresentação deve estar no formato PDF com tamanho máximo de 20 MB!*

São Borja, 13 de março de 2023

# **MAÍRA FRIGO FLORES**

Diretora Geral Substituta Portaria 1405/2021